# **RAwin: Redes de abastecimento de água Abastecimento de água**

**Manual de Usuário**

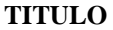

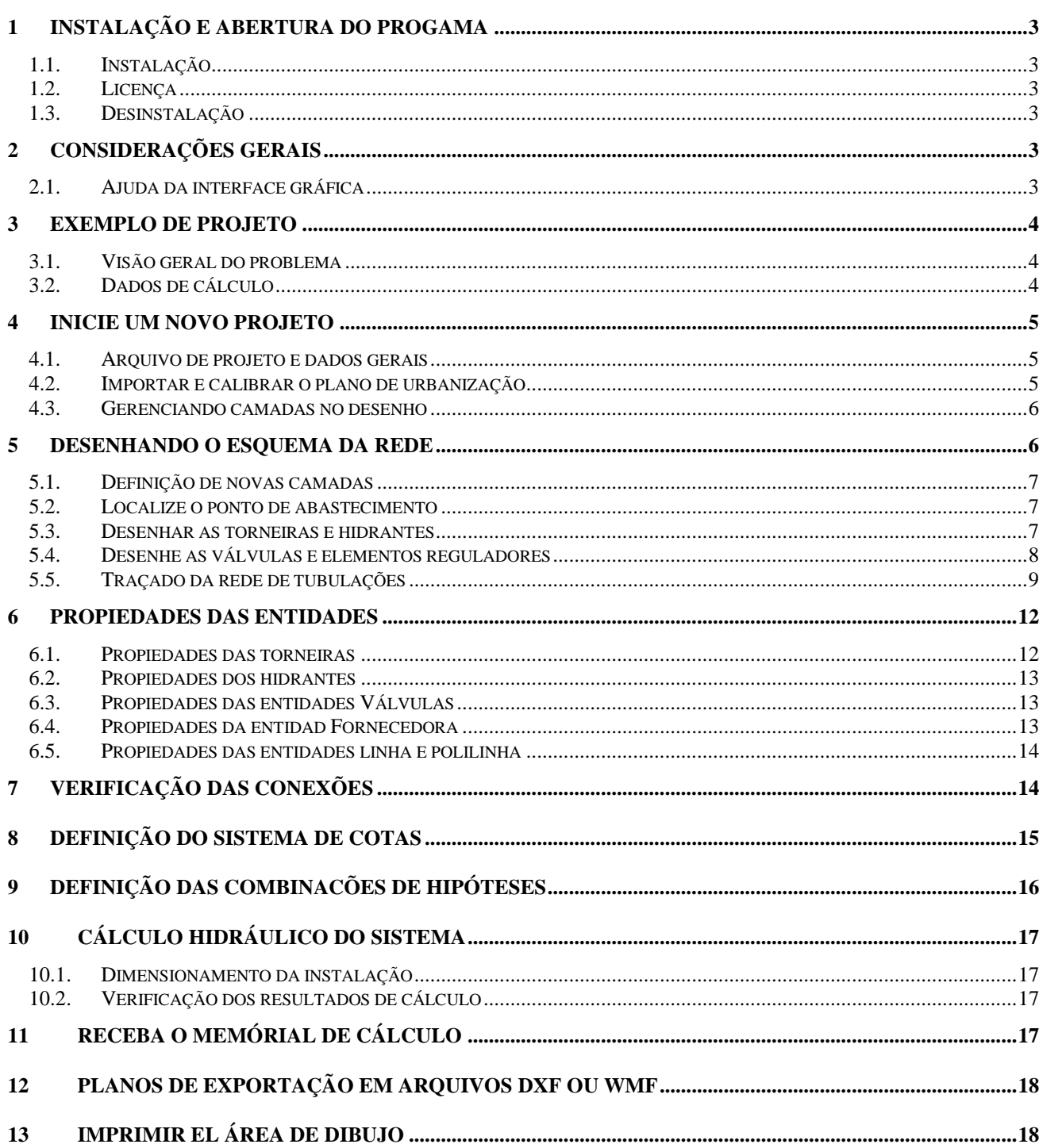

# **1 INSTALAÇÃO E ABERTURA DO PROGAMA**

#### **1.1. Instalação**

**RAwin: Redes de abastecimento de água** é um aplicativo que pode ser instalado e executado em sistemas operativos Windows XP/SP3 e posteriores, incluindo Windows 7, Windows 8 e Windows 10 (tanto em versões de 32 como 64 bits).

Antes de começar com a instalação do aplicativo. deve instalar, se você ainda não o instalou, o pacote de biblioteca comum **RAwin. Componentes Comuns.**

Para instalar **RAwin: Redes de abastecimento de água** em seu sistema, você pode executar diretamente o arquivo de instalação fornecido ou fazer o download e instalá-lo a partir do Gerenciador de aplicativos iMventa Ingenieros.

#### Abrindo o programa

Para iniciar **RAwin: Redes de abastecimento de água**, você deve seguir os seguintes passos:

- 1. Clique no botão Iniciar na barra de tarefas. O Windows exibirá o menu iniciar.
- 2. Clique na opção Programas, pasta iMventa Engineers e opção **RAwin: Redes de abastecimento de água**.

**POR FAVOR:** Leia o manual e use a ajuda do programa. Embora a intenção de usar o programa seja fácil e intuitiva, a leitura do manual e da ajuda lhe dará uma visão mais clara do que o programa é capaz de fazer e como fazêlo. Faça todos os testes anteriores que considere necessários para se treinar no seu uso, você sempre pode reinstalar o programa se quiser começar do zero.

### **1.2. Licença**

Para executar o programa é essencial primeiro obter a licencia. Para isso, uma vez instalado, em sua primeira execução encontrará o pedido de licença. Para validar a licença, digite seu **número de cliente** e senha, que serão fornecidos no momento da compra.

#### **1.3. Desinstalação**

Para desinstalar **RAwin: Redes de abastecimento de água** do seu sistema, você deve executar as seguintes etapas:

- 1. 1. Clique no botão Iniciar na barra de tarefas. O Windows exibirá o **menu de início**.
- 2. Clique na opção **configuração**, Arquivo **Painel de Controle**. Windows ele exibirá a pasta Painel de controle.
- 3. Clique duas vezes no ícone **Adicionar / Remover Programas**. O Windows exibe a caixa de diálogo **Adicionar / Remover Propriedades de Programas**. Encontre e selecione a referência do programa na lista da caixa de diálogo **iMventa RAwin: Redes de abastecimento de água**.

Clique no botão **Adicionar ou remover**. O Windows iniciará o desinstalador do aplicativo, que atuará automaticamente.

## **2 CONSIDERAÇÕES GERAIS**

#### **2.1. Ajuda da interface gráfica**

Este programa tem uma interface de usuário gráfica comum a a maioria dos programas do Windows **iMventa Ingenieros**. Para evitar repetir a explicação de seu uso em cada manual, uma seção foi fornecida na ajuda do programa que detalha todas as funções de desenho, seleção, impressão, etc.

Este manual explica passo a passo como realizar o cálculo de uma rede de abastecimento de água. Para qualquer dúvida sobre o funcionamento das opções gráficas, vá para a ajuda online do programa. Redes de abastecimento de agua

RAwin Além de facilitar o desenho e layout da instalação, calcula todos os seus parâmetros hidráulicos: vazões, níveis piezométricos, pressões, velocidades, quedas de pressão etc. Você também pode dimensionar os diâmetros dos tubos e verificar o correto funcionamento da instalação.

Com os resultados do processo de cálculo, gera relatórios e é capaz de imprimir plantas e perfis, bem como exportá-los em formato **DXF**.

# **3 EXEMPLO DE PROJETO**

Este manual serve como guia passo a passo para a elaboração do projeto de rede de abastecimento de água a uma urbanização. Explica como inserir os dados e quais opções de menu usar para executar cada processo. Porém, o significado e uso de todos os campos que aparecem nas caixas de diálogo não são detalhados, nem a sua influência nos cálculos uma vez que o botão "Ajuda" está disponível em cada um deles, ou a tecla F1, que dão acesso à ajuda online do programa onde uma explicação extensa é oferecida.

Ao longo do manual, existem pequenas descrições de como realizar operações básicas com a interface gráfica, ou explicando funções úteis do programa RAwin. Eles são parecidos pelo ícone:

#### **3.1. Visão geral do problema**

Nosso exemplo é projetar a rede de abastecimento de água para a urbanização que aparece na planta baixa da figura 1.

No arquivo EJEMPLO.RA que é fornecido juntamente com o programa é desenvolvido o problema descrito aqui. Para fins de dimensionamento, é necessário levar em consideração que a fachada da figura 2 mede 870000 m².

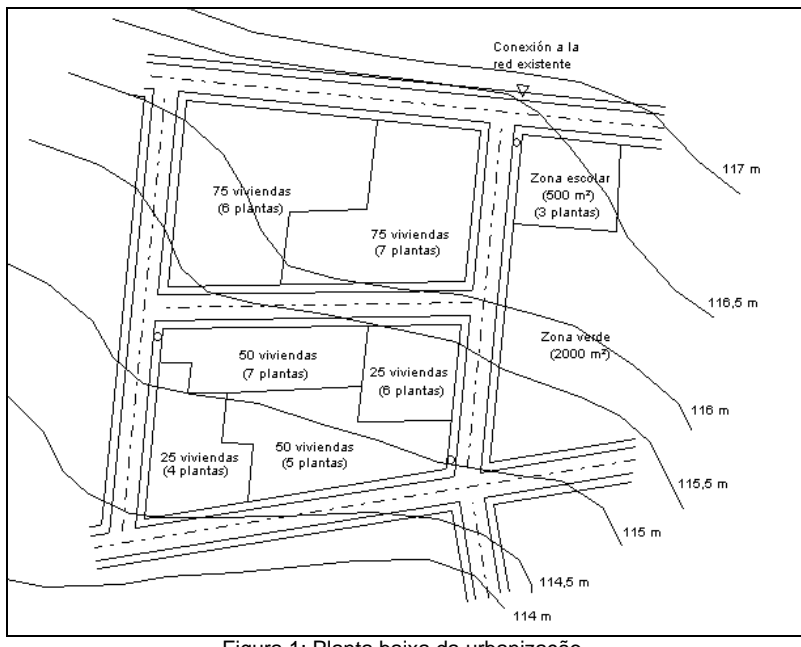

Figura 1: Planta baixa da urbanização.

#### **3.2. Dados de cálculo**

Esta urbanização está localizada em uma cidade com cerca de 10.000 habitantes, onde diâmetros mínimos de 100 mm são necessários, e as velocidades da água devem estar entre 1,0 e 0,5 m / s. A pressão operacional não pode exceder 55 m.c.a. em nenhuma conexão.

As curvas de nível mostram os níveis do solo em metros acima do nível do mar.

O abastecimento de água é realizado através de uma ligação à rede de distribuição existente, garantindo à empresa fornecedora uma pressão mínima de 45 m.c.a. no ponto selecionado.

A instalação será construída com tubos de ferro dúctil Classe A em valas feitas no pavimento das ruas a uma profundidade média de pelo menos 0,6 metros. O terreno é de forte coesão e requer inclinações na proporção de 1: 1.

As necessidades de consumo de cada um dos pontos de venda estão indicadas no mapa, distinguindo seis consumos para residências, um para uso educacional e outro para irrigação de jardins.

É necessário colocar hidrantes nos pontos indicados por um círculo. A sua utilização deve cumprir os requisitos dos regulamentos aplicáveis, por exemplo, pode atingir uma taxa de fluxo de pelo menos 1.000 l / min. a uma pressão de 10 m.c.a. e por duas horas de operação.

Será necessário localizar válvulas de corte, ventosas e ralos que garantem a manutenção adequada da instalação.

# **4 INICIE UM NOVO PROJETO**

A primeira etapa é executar o comando **Novo** no menu **Arquivo**. Se a opção do *Assistente* estiver ativada, então a caixa de diálogo aparecerá na tela **Assistente de entrada de dados**. Esta caixa dá a possibilidade de usar a *Asistencia*, que consiste em uma página de ajuda com uma lista das etapas a seguir para inserir os dados para um novo projeto. Cada etapa possui links para outras páginas onde cada uso é explicado em detalhes.

Pressione "Sim" e siga os passos de ajuda que são os mesmos detalhados abaixo.

#### **4.1. Arquivo de projeto e dados gerais**

Execute o comando **Processos** do menu **Dados**, pulse el botón "Nuevo" e insira os dados de identificação do projeto e do autor do pedido. Você também pode selecionar o arquivo de um projeto que foi armazenado anteriormente porque foi usado em outro aplicativo.

Da opção **Dados Em geral** escolher na lista "Modelo populacional" a opção População entre 6.001 e 12.000 habitantes (segundo NTE), o "tipo de tubo" de ferro dúctil classe A e o "tipo vala" de aço*, terreno forte H = 0,6 m*. Como dados associados à população, aparecem o diâmetro mínimo e as velocidades máxima e mínima, cujos valores não iremos variar. Definimos a "Pressão máxima de operação" em 55 m.c.a. Finalmente, selecione o sistema de definição de dimensão "Por linhas de contorno" e insira uma descrição da origem da dimensão, por exemplo: nível do mar.

#### **4.2. Importar e calibrar o plano de urbanização**

A caixa de diálogo **importar** é acessada a partir do comando **importar desenho** no **menu arquivo**. Olhe na localização dos arquivos do programa RAwin o arquivo PLANO.DXF, selecione-o e pressione "OK". A planta baixa da urbanização aparecerá na tela imediatamente. Se necessário, execute a opção **Ver Zoom Todo** para visualizar o plano completo.

A próxima etapa é calibrar o arquivo DXF para estabelecer uma relação entre as unidades de desenho e as dimensões reais. Para fazer isso, selecione a opção **calibrar plano** do menu de **Ferramentas** e clique com o mouse nas extremidades de uma linha plana cujo comprimento real você conhece. No nosso caso sabemos que a fachada da parte superior da planta mede 87,50 m., Iremos medi-lo conforme mostrado na figura 2.

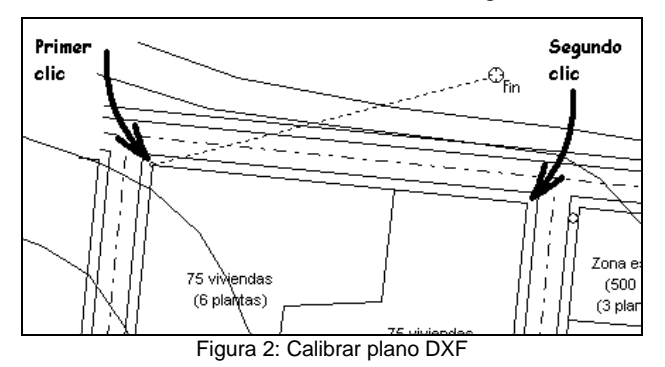

O cursor assumirá a forma de Ponto de Referência Final, quer dizer, quando atinge uma linha, ele vai escolher a extremidade mais próxima. Em seguida, a caixa de diálogo aparece **calibrar plano**, cujo primeiro campo mostra 70.000, que são as unidades do desenho que você. você acabou de medir, no segundo campo você deve inserir a medição real em metros, ou seja, 87,50. De agora em diante RAwin converte automaticamente de unidades de desenho em metros.

Observe que o programa usa o formato de representação numérica definido na internacionalização de sua configuração do Windows, portanto, certifique-se de usar o separador decimal correto.

### **4.3. Gerenciando camadas no desenho**

O programa tem a opção de gerenciamento de camadas do menu Ferramentas com a qual você pode criar, deletar e modificar as camadas que compõem o desenho e seus atributos. Com a ajuda da interface gráfica do **iMventa Ingenieros** explica em detalhes como usar esta ferramenta. Também é acessado por meio do botão da barra de ferramentas da figura 3.

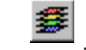

Figura 3: Botão para gerenciamento de camadas.

O programa força os elementos que fazem parte da instalação a serem localizados em camadas designadas como *Camadas de cálculo*. O resto das entidades de desenho (por exemplo, o plano de urbanização) devem ser colocadas em camadas diferentes de cálculo, e ainda que sejam bloqueados para que não interfiram nas operações gráficas de seleção, edição, etc.

Ao executar o Gerenciamento de camadas, uma caixa de diálogo aparecerá com a lista de camadas que o arquivo PLANO.DXF definiu internamente e outras que o RAwin cria automaticamente. A primeira camada é sempre chamada de "0" para compatibilidade DXF, mas o resto pode ter qualquer nome. Esta camada é a camada de desenho atual, ela é visível, sem bloqueio, e como seus atributos indicam é para cálculo.

Outra camada que sempre aparecerá é chamada RAWIN\_DIMENSIONS e é usada para abrigar os elementos para definir dimensões. Atualmente as curvas de nível foram importadas com o resto da planta baixa na camada 0, mas para o RAwin poder tratá-las como tal, é necessário passá-las para a camada RAWIN\_COTAS. Para fazer isso, selecione todos eles, vá ao comando Exibir Barra de Propriedades, exiba a lista "Camadas" e escolha a opção RAWIN\_COTAS. Isso faz com que todas as entidades selecionadas se movam para a camada escolhida, tendo uma cor diferente do resto e típica dessa camada.

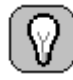

**COMO SELECIONAR UM GRUPO DE ENTIDADES**: Para fazer uma seleção múltipla de entidades, clique em cada uma delas enquanto

mantém pressionada a tecla SHIFT.

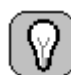

**BARRA DE PROPIEDADES** é uma caixa de diálogo flutuante que pode ser movida para qualquer área da tela e que exibe e permite modificar as propriedades do desenho (camadas, cores, estilos de traço e preenchimento) das entidades selecionadas. Para fazê-lo desaparecer, execute novamente o comando Exibir Barra de Propriedades ou pressione o botão "Fechar" em seu canto superior direito..

Para continuar, execute o comando **Gestão de Camadas** e selecione a camada 0, vamos alterar suas propriedades bloqueando-a, tornando-a não-calculável e escolhendo uma linha cinza e cor de preenchimento. Para alterar a cor, clique dentro do retângulo colorido na coluna da esquerda e escolha a linha e as cores de preenchimento.

Assim que a caixa de diálogo for validada, você verá como o desenho fica cinza e suas entidades são bloqueadas para todos os efeitos.

# **5 DESENHANDO O ESQUEMA DA REDE**

A seguir, o processo de desenho de todos os componentes de uma rede é descrito passo a passo, com base na planta baixa da urbanização..

### **5.1. Definição de novas camadas**

Primeiro, definiremos as camadas que conterão os elementos da rede. É uma boa ideia separá-los em várias camadas para facilitar o trabalho de edição e modificação que provavelmente terá de ser feito durante o processo de projeto.

Vamos definir três novas camadas, uma para alojar as entradas e o abastecimento, outra para as válvulas e a última para as tubulações. A tabela a seguir contém as propriedades que você deve dar a cada camada:

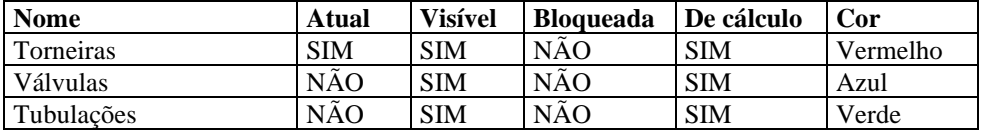

Para criar uma nova camada, execute o comando de gerenciamento de camadas e pressione o botão "Adicionar". Imediatamente, uma nova caixa de edição aparecerá na lista com a referência Novo 2, onde o nome da nova camada pode ser inserido. Esta camada é criada com o atributo "Visível", embora também seja possível modificar o resto dos parâmetros.

Uma vez criadas as três novas camadas e antes de clicar no botão "OK", certifique-se de que a camada atual é Torneiras, pois começaremos a desenhar a rede colocando primeiro os símbolos da alimentação, as torneiras e os hidrantes.

#### **5.2. Localize o ponto de abastecimento**

Execute o comando **Abastecimento** do menu **Inserir** ou pressione o botão da figura 4 para colocar o símbolo de uma conexão à rede de distribuição existente, denominado Abastecimento no RAwin.

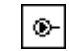

Figura 4: Botão para inserir novo suprimento

Ao executar esta função, aparecerá uma caixa de diálogo onde você pode escolher um dos símbolos disponíveis para esse tipo de comportamento. A escolha de um ou outro símbolo não faz diferença nos resultados do cálculo. Você também pode modificar a camada na qual o símbolo será desenhado (que deve ser "torneiras") e alterar sua escala para 10.000 (com outros valores os símbolos são muito grandes ou muito pequenos, embora tudo dependa do dimensões do plano da planta do projeto que você realiza).

Ao pressionar o botão "OK", a biblioteca de símbolos desaparecerá e o símbolo associado ao cursor do mouse aparecerá. Você pode movê-lo através da área de desenho para a posição marcada "Conexão à rede existente", onde você deve clicar para colocá-lo. Em seguida, mova o mouse ao redor do símbolo e clique novamente para definir seu status de rotação como mostrado na figura 7.

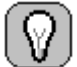

### **AJUSTE O ÂNGULO DE ROTAÇÃO DE UM SÍMBOLO**: Para

colocar um símbolo rotacionado em um ângulo específico, escolha uma das opções Definir rotação: 0º, 90º, 180º e 270º no menu contextual que aparece quando você pressiona o botão direito do mouse..

### **5.3. Desenhar as torneiras e hidrantes**

Para desenhar os símbolos das conexões, utilize a função **Inserir Torneira** ou pressione o botão na barra de símbolos que aparece na figura 5.

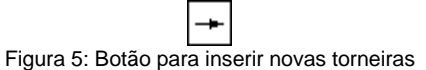

Você pode escolher qualquer um dos símbolos que aparecem na biblioteca, mas manter a camada atual "Torneiras" e a escala 10'000.

Posicione os símbolos conforme mostrado na figura 7 posicionando seus pontos de inserção aproximadamente no meio da calçada de cada rua e as setas apontando para o interior de cada parcela.

### **INSERIR VÁRIOS SÍMBOLOS DA MESMA CATEGORIA**: Para

inserir vários símbolos da mesma categoria uma vez localizado o primeiro, basta pressionar o botão direito do mouse e escolher a opção Repetir símbolo do menu contextual.

Para desenhar os símbolos dos hidrantes, vá até a opção **Inserir hidrante** ou pressione o botão da figura 6. Coloque os símbolos nos pontos marcados na planta baixa com pequenos círculos.

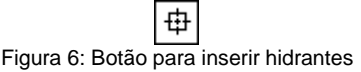

A Figura 7 mostra a tela de desenho onde aparecem as posições de todos os elementos de entrada / saída de água da rede..

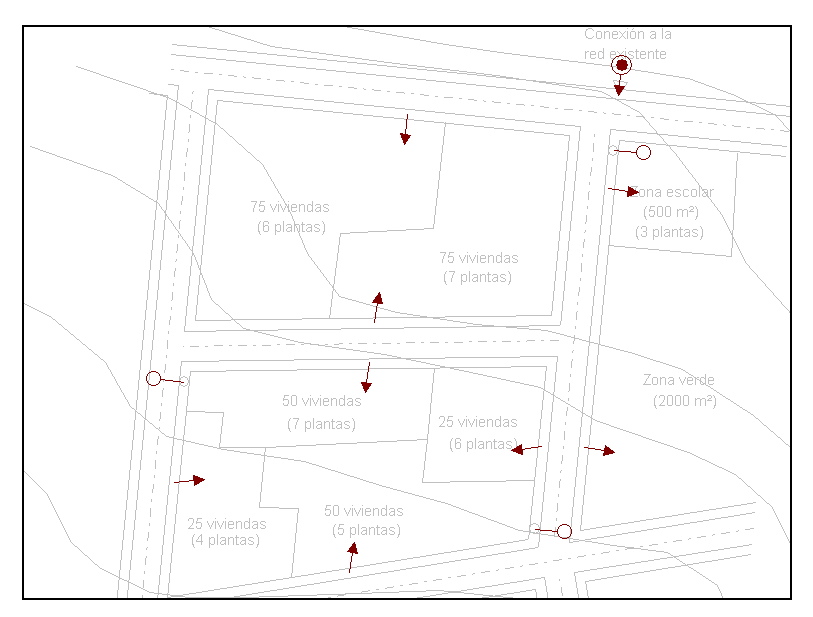

Figura 7: Posição dos elementos de entrada e saída de água.

### **5.4. Desenhe as válvulas e elementos reguladores**

Primeiro, vá para o comando **Gestão de Camadas** e altere a camada atual para "Valvulas" para que os novos elementos sejam colocados nessa camada.

Em seguida, pressione o botão **Inserir válvula de corte** (figura 8), selecione um dos símbolos para válvulas de corte e reduza o fator de escala para 5.000 para que as válvulas pareçam dimensionadas para permitir a inserção entre os frascos. Posicione os símbolos conforme figura 11. Por enquanto, não se preocupe com a situação exata, pois na próxima etapa a tubulação será conectada de forma que as juntas sejam precisas..

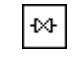

Figura 8: Botão para inserir uma válvula de corte.

Você só precisa ter um cuidado especial ao colocar a válvula logo após a conexão à rede de distribuição existente, pois você deve conectá-la ao elemento de abastecimento. Ao mover a válvula, clique com o botão direito do mouse e escolha a opção **Ponto de Referência de Conexão**. O cursor do mouse se transformará e aparecerá o correspondente da figura 9. Em seguida, clique no final do símbolo **Abastecimento** e para finalizar escolha o ângulo para que os elementos fiquem do jeito que você deseja e clique para finalizar. Desta forma, ou seja, utilizando o ponto de referência de conexão, é garantida uma conexão correta entre os elementos.

| $\mathbb{A}^{\mathbb{Z}}$                                              | Ninguno                                       | $\bigcirc_{\text{tan}}$ Conexión            |
|------------------------------------------------------------------------|-----------------------------------------------|---------------------------------------------|
| $\begin{matrix} \bigcirc_{\mathsf{Fin}} & \mathsf{Final} \end{matrix}$ |                                               | $\mathbb{G}_{_{\mathsf{Int}}}$ Intersección |
|                                                                        | $\mathbb{G}_{_{\mathsf{H}\mathrm{ed}}}$ Medio | $\mathbb{G}_{\rm pr}$ Cercano               |
|                                                                        | ල<br>- <sub>[en</sub> <b>Centro</b>           | $\bigoplus_{\mathsf{Per}}$ Perpendicular    |
|                                                                        | <del>ි</del><br>Ins Inserción                 | $\bigoplus_{\mathsf{Tan}}$ Tangente         |

Figura 9: Cursores dos diferentes modos de referência.

Da mesma forma, posicione os símbolos da válvula de sucção e do dreno utilizando as opções **Inserir Válvula de Sucção e Inserir Dreno** ou seus botões correspondentes na barra de símbolos (figura 10).

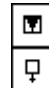

Inserir válvula ventosa Insertar desagüe

Figura 10: Botões para inserir símbolos.

A Figura 11 mostra a tela de desenho onde aparecem as posições de todos os elementos de regulação..

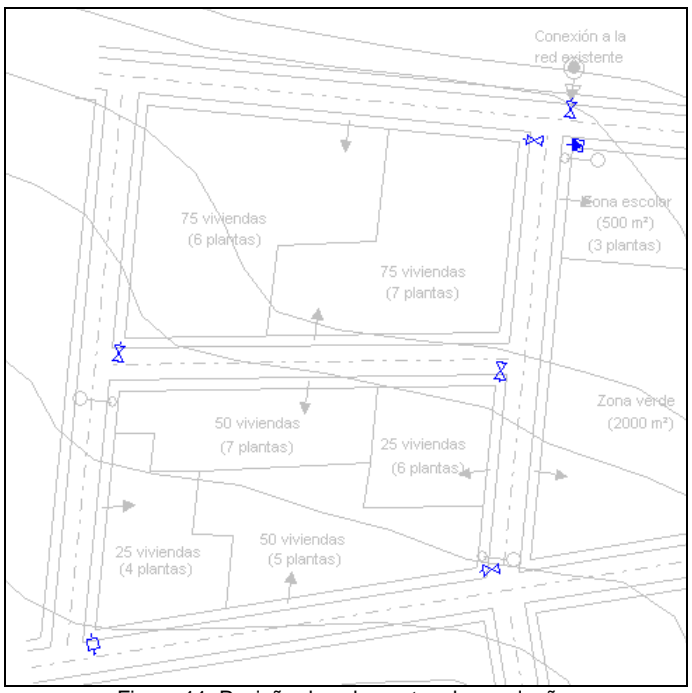

Figura 11: Posição dos elementos de regulação.

### **5.5. Traçado da rede de tubulações**

Nesta seção, vamos explicar como desenhar dois tubos, um composto de uma única seção e outro composto de vários segmentos, o resto da rede é desenhado da mesma maneira.

Primeiro vá para o comando Gestão de Camadas e altere a camada atual para "Tubulações" para que os novos elementos sejam colocados nessa camada.

O primeiro tubo que desenharemos conectará a válvula que sai do suprimento com a válvula de sucção. Para trabalhar com precisão, teremos que ampliar essa área do desenho utilizando a opção do menu Ver > Zoom, ou pressionando o botão da barra de ferramentas mostrada na figura 12. A seguir, devemos marcar os extremos da janela que está exibido. deseja expandir.

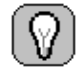

**MODIFICAR A VISUALIZAÇÃO DO PLANO**: A interface gráfica do iMventa Ingenieros possui várias opções que permitem alterar a visualização da tela: Zoom Todo mostra o desenho completo; Janela de zoom através da qual é possível ampliar qualquer área do desenho; Zoom anterior que mostra a visão anterior e as barras de rolagem que são usadas para mover a área visível na tela.

Para desenhar um tubo composto por um único trecho, utilize a entidade de desenho Linha, que pode ser acessada a partir do menu Desenhar Linha ou, por meio do botão da barra de desenho da figura 13 a.

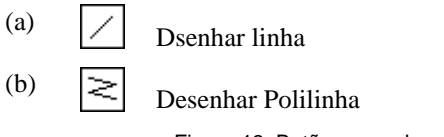

Figura 13: Botões para desenhar tubos.

Execute as seguintes etapas para conectar (figura 14):

- 1. Execute a opção **Desenhar linha**.
- 2. Pressione o botão direito do mouse e escolha a opção **Ponto de referência de conexão**.
- 3. Clique na extremidade livre da válvula de corte. Não é necessário especificar tanto quanto o modo **Ponto de referência de conexão** detecta automaticamente o ponto mais próximo de onde o símbolo da válvula pode ser conectado a outras entidades.
- 4. Dê um segundo clique na extremidade do conector da válvula de sucção e a linha que representa o tubo aparecerá desenhada..

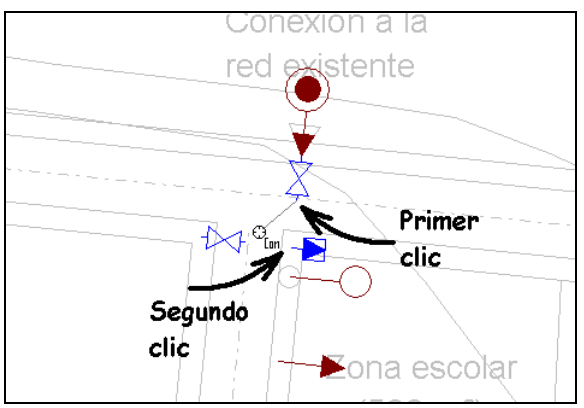

Figura 14: Layout do primeiro tubo

Para desenhar um tubo composto de várias seções consecutivas, usamos o comando **Polilinha** acessível a partir do menu **Desenhar** ou do botão na barra de desenho mostrado na figura 13 b.

A título de exemplo do desenho de um tubo deste tipo, vamos desenhar aquele que vai desde a entrada da Zona Verde até a válvula de corte no cruzamento de ruas localizado na parte inferior do desenho (figura 15).

Antes de continuar, você terá que executar a opção **Ver Zoom** Anterior para ver todo o desenho novamente, e então ampliar a área de trabalho usando o comando **Exibir Janela de Zoom**.

Execute as seguintes etapas para conectar:

- 1. Execute a opção **Desenhar polilinha**.
- 2. Pressione o botão direito do mouse e escolha a opção **Ponto de referência de conexão**.
- 3. Clique na extremidade livre da torneira "Zona Verde".
- 4. Mantenha a tecla MAÚSCULAS pressionado e dê um segundo clique no ponto onde o cano deve mudar de direção, ou seja, na esquina da rua.
- 5. Solte a tecla MAÚSCULAS e dê um terceiro clique na extremidade mais próxima da válvula de corte.
- 6. Pressione o botão direito do mouse e selecione a opção Concluir no menu de contexto. O tubo composto por duas seções aparecerá pintado com uma mudança de direção.

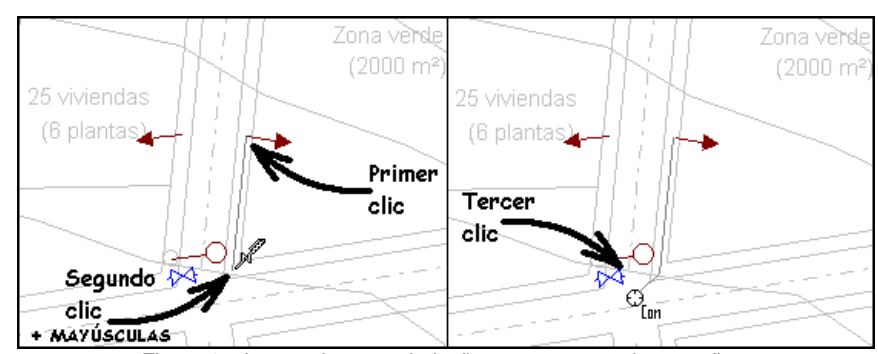

Figura 15: Layout de uma tubulação composta por duas seções.

**COMO DESATIVAR TEMPORARIAMENTE O MODO DE AJUSTE DE PONTO**: Se você escolheu um modo de ponto de ajuste, por exemplo, Conexão do ponto de ajuste, e deseja marcar um ponto que não responde a esta característica, você pode fazer isso enquanto mantém pressionada a tecla SHIFT. Desta forma, o modo de ponto de referência Nenhum é ativado, mas tenha em mente que se o comando Imantar for ativado, o ponto que você selecionar será o mais próximo da rede do desenho. Ao soltar a tecla SHIFT, você retornará ao modo de Ponto de Referência que foi selecionado anteriormente.

Complete o layout da tubulação conforme mostrado na figura 16, mas mantenha as seguintes recomendações em mente:

- 1. O menu contextual que aparece quando você pressiona o botão direito do mouse inclui como primeira opção a possibilidade de repetir a última ordem de desenho, desta forma você pode acessar rapidamente as funções de desenho de linha.
- 2. RAwin interpreta que há uma conexão entre duas seções de tubo somente se as linhas que as representam têm pontos finais coincidentes, uma conexão não é considerada quando uma linha termina em um ponto intermediário de outra. Portanto, desenhe as conexões em T usando três seções de tubos.

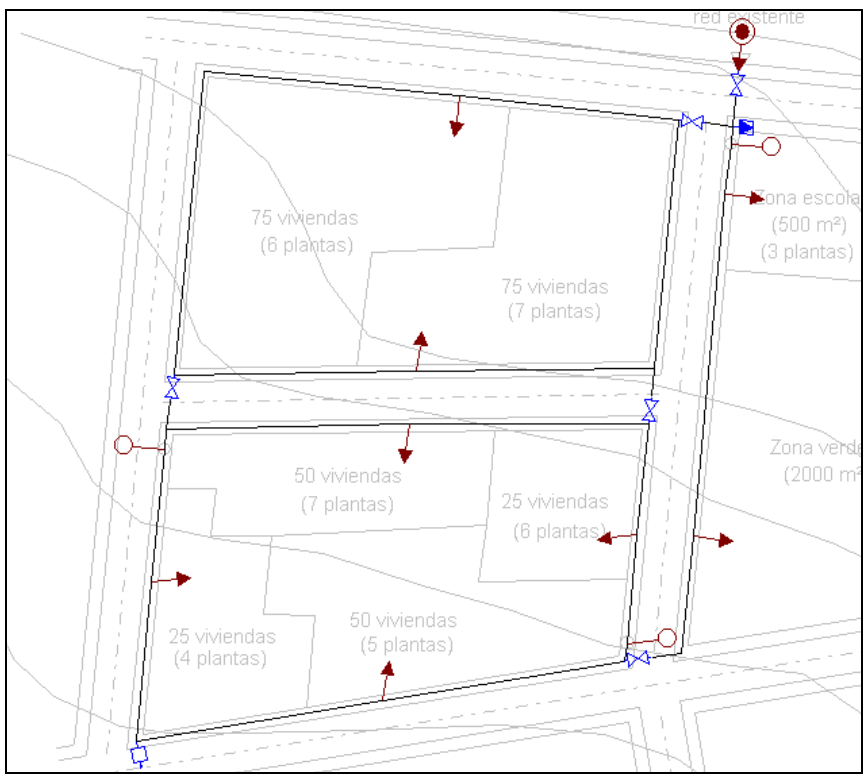

Figura 16: Projeto final das tubulações da rede.

# **6 PROPIEDADES DAS ENTIDADES**

As propriedades das entidades de desenho são chamadas de parâmetros associados a cada uma delas, que devem ser definidos para realizar o cálculo hidráulico, por exemplo, a dotação de cada tomada, o tipo de tubo, a altura de um tanque, etc .

Para saber o significado dos campos de cada tabela de propriedades e sua influência no processo de cálculo, clique no botão correspondente "Ajuda".

As propriedades de uma entidade podem ser acessadas de três maneiras diferentes:

- 1. Clique duas vezes em um símbolo, linha ou polilinha.
- 2. Selecione a entidade e execute o comando **Entidades de dados selecionados** no menu principal ou pressione o botão da figura 17 a.
- 3. Selecione a entidade, exiba o menu de contexto com o botão direito do mouse e pressione a opção **Propiedades...**

Só é possível editar as propriedades das entidades localizadas nas camadas de cálculo, as demais dão origem ao aparecimento do **Barra de propiedades** do desenho. Para efeito de cálculo, todos os elementos da instalação devem ser editados.

Também é possível atribuir propriedades de uma forma geral a vários elementos da mesma categoria ao mesmo tempo. O processo a seguir é o discutido nas seções 2 e 3 acima, mas tendo previamente selecionado um conjunto de entidades.

> Propiedades das entidades  $\begin{array}{c|c}\n\text{(b)} & \text{or} \\
> \hline\n\end{array}$  Ver/Ocultar entidades editadas

Figura 17: Botões da barra de ferramentas.

RAwin possui uma função que é capaz de destacar todos os elementos do desenho que ainda não foram editados, é acessada a partir do menu **Visualizar** e se chama **Ocultar** entidades editadas (ou a partir do botão da barra de ferramentas mostrado na figura 17 b).

#### **6.1. Propiedades das torneiras**

Começaremos definindo as propriedades da torneira para a zona escolar. o processo é o seguinte:

- 1. Clique duas vezes no soquete da zona escolar. A caixa de diálogo aparecerá imediatamente **Propriedades da categoria Torneira**, com todos os parâmetros zerados.
- 2. Escreva uma descrição que identifique o item, por exemplo, *Zona Escolar*.
- 3. Pressione o botão "Estimar ..." que dará acesso a uma caixa de diálogo a partir da qual você pode calcular aproximadamente as provisões de acordo com o tipo de consumo e população.
- 4. Escolha o tipo de uso do Ensino, insira 500 m² como a área estocada e selecione um número de andares igual a 3. Pressione o botão "Aceitar"".
- 5. Você poderá verificar que os valores estimados da dotação 9450'0 l / dia, pico de fluxo 0'263 l / se pressão necessária 26'0 m.c.a aparecem na tabela de propriedades da entrada. Se você não concordar com esses valores, é possível alterá-los manualmente e clicar em "Aceitar" para aceitá-los como bons.
- 6. Como "Hipótese", insira o identificador Consumo normal, que será o que consideramos ser o modo normal de operação da rede..

Da mesma forma, as propriedades de todas as fotos restantes são editadas inserindo os valores mostrados na tabela anexa:

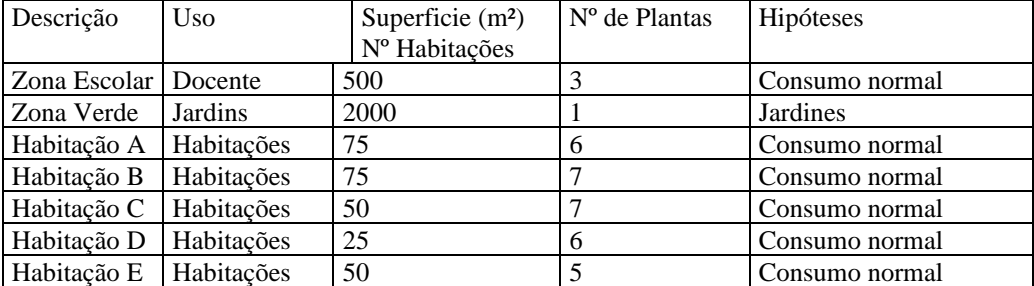

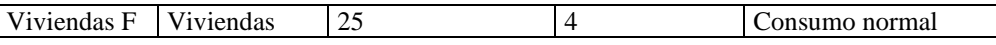

Para definir as hipóteses operacionais para as demais entradas, não será necessário escrevê-las todas as vezes, pois a lista suspensa preserva todas as que foram inseridas anteriormente.

#### **6.2. Propiedades dos hidrantes**

Para definir as propriedades dos hidrantes, clique duas vezes em um deles, por exemplo, aquele que fica próximo à zona escolar e insira os parâmetros da figura a seguir:

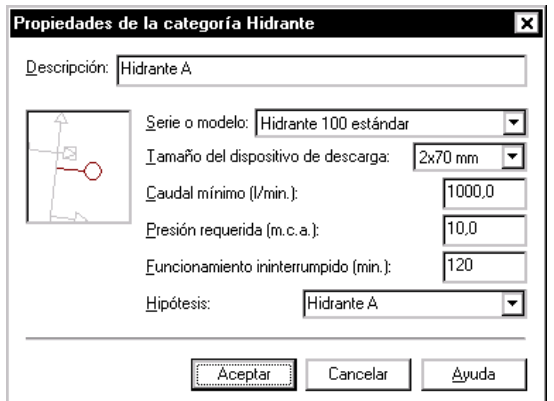

Figura 18: Propriedades de um hidrante.

Os valores que aparecem por defeito nos campos: "Caudal mínimo", "Pressão necessária" e "Tempo de funcionamento" são normalmente condições estabelecidas pela regulamentação.

Os restantes hidrantes são definidos da mesma forma, mas escolhendo diferentes descrições e hipóteses (Hidrante B e Hidrante C) uma vez que a rede será dimensionada assumindo vários modos de funcionamento correspondentes a diferentes casos de incêndio.

#### **6.3. Propiedades das entidades Válvulas**

Daremos a todos os elementos da Válvula de Corte as mesmas propriedades, para fazer isso, siga os seguintes passos:

- 1. Enquanto mantém pressionada a tecla SHIFT, clique em cada uma das cinco válvulas de corte inseridas no desenho..
- 2. Pressione o botão na barra de ferramentas mostrado na figura 17 a para exibir a caixa de diálogo **Propiedades da categoría Válvula**.
- 3. 3. Selecione o modelo de válvula de Metal / Metal e clique em "OK".

Embora tenhamos atribuído a mesma descrição a todas as válvulas, após os processos de cálculo o programa adicionará a referência aos seus nós de conexão para facilitar a sua identificação nas listas. Esta opção é configurável a partir do menu Opções de Dados "Automatizar a geração de descrições" que é inicialmente ativado.

Para editar as propriedades da válvula de drenagem e da ventosa, clique duas vezes em cada uma delas e valide a caixa de diálogo sem alterar nada, pois os parâmetros que aparecem por padrão são adequados..

#### **6.4. Propiedades da entidad Fornecedora**

Clique duas vezes no elemento Fornecimento e insira a pressão que a empresa fornecedora é capaz de garantir, que em nosso exemplo é de 45 m.c.a.

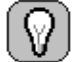

**ABASTECIMIENTOS**: RAwin você pode calcular redes com todos os pontos de abastecimento que desejar. Existem dois tipos: Suprimentos e Depósitos. Os primeiros são usados para simular conexões às redes de distribuição existentes e os últimos representam tanques elevados, grupos de bombeamento, etc. A principal diferença aparece quando mais de um elemento deste tipo é usado e é que os Tanques só admitem fluxos de saída, enquanto os Suprimentos podem

aceitar fluxos nas duas direções.

A hipótese de funcionamento não necessita de ser modificada, novos casos só terão que ser introduzidos quando houver mais de um abastecimento e possam surgir diferentes condições de abastecimento, devido a reparações, emergências ou necessidades suplementares, etc.

#### **6.5. Propiedades das entidades linha e polilinha**

Para evitar a necessidade de selecionar as entidades **Tubulação** uma a uma, usaremos o **comando Exibir Ocultar entidades editadas** ou seu botão correspondente na barra de ferramentas que aparece na figura 17 b e a seguir **Entidades selecionadas por dados** (botão na figura 17 a).

O primeiro dos comandos anteriores é usado para exibir apenas as entidades que ainda não receberam propriedades na tela e atua como uma chave para que se você pressioná-lo novamente, todo o desenho apareça novamente, mas com as entidades não editadas selecionadas.

A caixa de diálogo **Propriedades do tubo** contém duas páginas, a primeira, **Propriedades**, contém os parâmetros essenciais para o cálculo, como o comprimento, o material do tubo e o diâmetro se for forçado. O segundo contém opções para selecionar o tipo de trincheira, o tipo de cotovelo e definir as entradas uniformemente distribuídas se você for tirá-las.

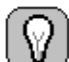

**SAÍDAS IGUALMENTE DISTRIBUÍDAS**: Na concepção de infraestruturas de desenvolvimento de terrenos, é comum desconhecer o número e a posição das ligações. Isso torna mais fácil calcular a rede assumindo um fluxo de consumo distribuído ao longo de cada seção do tubo. RAwin pode calcular redes deste tipo usando a propriedade **Saídas uniformemente distribuidas** do elemento Tubulação. Não há restrição ao uso simultâneo de torneiras distribuídas e torneiras pontuais.

A descrição de cada tubo aparece inicialmente com a palavra *Seção*, mas pode ser modificada por qualquer outra revisão. Porém, não é necessário fazê-lo, pois o programa contém uma opção, que está ativada por padrão, e que serve para inserir automaticamente as referências dos nós aos quais se conecta a cada descrição.

Por padrão, o tipo de tubo *Aço* provavelmente aparecerá, pois a lista suspensa ordena as referências em ordem alfabética, mas o modelo que queremos instalar é *Ferro Dúctil Classe A*, então será necessário modificá-lo.

Não é necessário modificar nenhum outro parâmetro para este exemplo, mas se você quiser obter informações sobre o significado de cada uma das opções, pressione o botão "Ajuda" na caixa de diálogo ou pressione a tecla F1.

Ao clicar em "OK", as propriedades definidas serão atribuídas a todas as seções da instalação.

Pressione o botão na figura 17 b novamente para exibir toda a rede.

Para verificar se não há nenhum elemento não editado, você pode usar o comando anterior e deve verificar se nenhum elemento da rede selecionada aparece.

# **7 VERIFICAÇÃO DAS CONEXÕES**

O programa tem a opção **Ver os pontos conectados** que permite verificar a conexão de entidades. Ao ser executado, um ponto amarelo numerado aparece em cada nó da rede. Para fazê-los desaparecer, pressione este comando novamente. Se após várias modificações os pontos conectados mostrados na tela não estiverem corretos, use a função **Ferramientas Recalcular pontos conectados** para o programa atualizá-los.

Observe que você só pode fazer derivações nos pontos iniciais ou finais das polilinhas, nunca em seus pontos intermediários. A Figura 19 mostra parcialmente os pontos de conexão do exemplo..

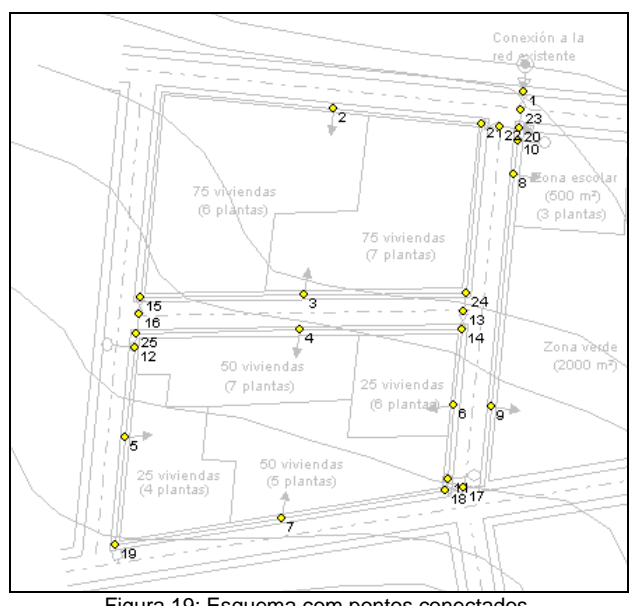

Figura 19: Esquema com pontos conectados.

Por fim, será necessário verificar se todas as entidades estão conectadas corretamente. RAwin tem a opção **Ver Ocultar entidades conectadas** que é usado para destacar os elementos que não estão conectados corretamente. Funciona como um interruptor de forma que, se quiser ter todos os componentes na tela novamente, você terá que pressioná-lo novamente.

Ao executar este comando, todo o desenho da rede deve desaparecer, a menos que você tenha cometido um erro na conexão entre os elementos, caso em que deve resolvê-lo antes de continuar.

Use a função **Zoom Janela** para expandir a zona de conflito e **Ponto de referência de conexão** para forçar a ligação entre os elementos.

# **8 DEFINIÇÃO DO SISTEMA DE COTAS**

A ferramenta que o programa coloca à sua disposição para definir a altura dos elementos está acessível a partir do menu **Inserir Elemento de definição de cotas** (figura 20 a). Esses elementos podem ser de dois tipos: linhas de contorno ou planos horizontais de altura igual. No caso de redes de abastecimento de água, é mais conveniente usar o primeiro tipo auxiliado pelos elementos de Pontos de Nível.

As linhas de contorno são definidas por polilinhas que podem ser fechadas ou abertas e cuja única propriedade é a altura. Eles são interpretados por RAwin de forma que a elevação de um ponto seja calculada por interpolação com as distâncias para as duas curvas de nível mais próximas.

É possível forçar a altura de um nó conectando um elemento do tipo Ponto de Nível a ele (figura 20 b). Desta forma, as curvas de nível ou planos horizontais que possam estar no desenho não são atendidos e sua altura é obtida diretamente das propriedades daquele elemento..

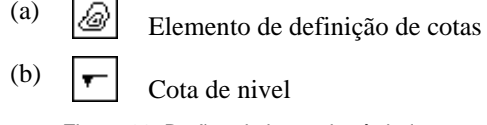

Figura 20: Botões da barra de símbolos.

Em qualquer caso, as dimensões que você deve definir são as da superfície do solo, RAwin obtém a profundidade de cada nó subtraindo a profundidade que o tubo tem dentro da vala de sua altura.

Em nosso exemplo, as curvas de nível foram incorporadas à planta baixa da urbanização, e só tivemos que alterá-las para a camada RAWIN\_COTAS (seção 4.3). Para editar suas propriedades, clique duas vezes em cada uma delas e insira a "Altura acima da referência (m)" que aparece rotulada ao lado de cada curva..

# **9 DEFINIÇÃO DAS COMBINACÕES DE HIPÓTESES**

O programa permite pré-dimensionar e verificar a rede de abastecimento em quantos casos de operação você desejar. No mínimo, será necessário definir o funcionamento em condições normais e durante a extinção de um incêndio em que sejam utilizados os dois hidrantes mais desfavoráveis.

Uma premissa operacional é definida por uma combinação de premissas, em que os efeitos de todas as premissas se sobrepõem, cada uma afetada por um coeficiente de ponderação.

Para o nosso caso de exemplo, definiremos quatro combinações de hipóteses:

**Condiciões de uso normal**: O Abastecimento, a área ajardinada e todos os pontos de consumo normais (residências e escolas) funcionam a plena carga, porém, os hidrantes não entram em funcionamento.

**Combate a incêndios 1**: O Abastecimento trabalha a plena carga, os consumos normais são reduzidos a 50% e não se considera a rega dos jardins. Este caso simula a extinção de um incêndio cujos hidrantes mais próximos são os das referências A e B, que estão, portanto, a funcionar a plena capacidade. O hidrante C está fechado.

**Combate a incêndios 2**: As condições são idênticas ao caso anterior, mas os hidrantes ativos são A e C.

**Combate a incêndios 3**: É um modo de operação semelhante aos anteriores, mas os hidrantes ativos são B e C.

A tabela a seguir mostra para cada combinação, os coeficientes de ponderação que afetam cada uma das hipóteses.

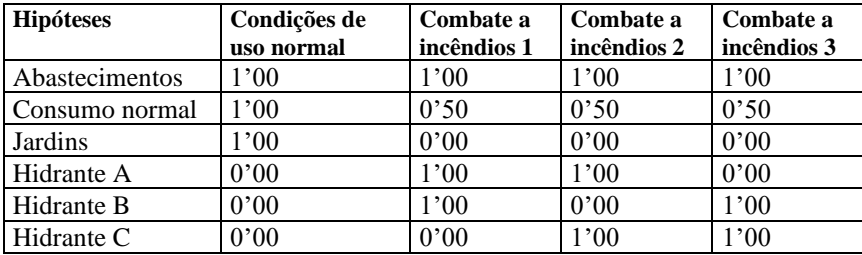

Para inserir esses dados vá para a opção **Combinações de dados de hipóteses …** e você verá na tela a caixa de diálogo que permite inserir novos modos de operação e modificar seus coeficientes de ponderação.

A caixa de diálogo mostra duas listas, a superior contém as combinações de hipóteses, enquanto a inferior inclui todas as hipóteses que foram definidas nos elementos da rede, juntamente com os coeficientes de ponderação da combinação que é selecionada. Na lista superior.

Primeiro selecione a combinação Condições normais de uso, clique duas vezes no coeficiente associado à hipótese de consumo normal, escreva o valor 1'00 e pressione ENTER. Digite da mesma forma o resto dos coeficientes dessa combinação e os dos seguintes.

Para definir uma nova combinação, pressione o botão da figura 21a e escreva uma breve descrição do novo modo de operação, a seguir altere os valores de cada um dos coeficientes nele envolvidos..

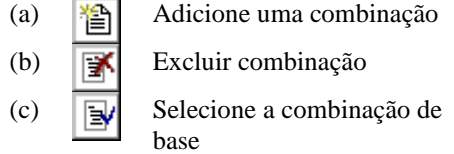

Figura 21: Gestão de combinações de hipóteses.

Para remover uma combinação que você não deseja que seja verificada nos processos de cálculo, selecione-a e pressione o botão da figura 21 b.

Uma das combinações de hipóteses que você definiu deve ser a combinação de base, que é aquela que o RAwin leva em consideração ao executar as opções **Calcular Elementos ativos** e **Calcular Simular**, porém, para o prédimensionamento de elementos, todas as combinações definidas são verificadas.

Se você deseja alterar a combinação de base, selecione-a e pressione o botão na figura 21 c.

# **10 CÁLCULO HIDRÁULICO DO SISTEMA**

Agora você pode calcular as dimensões dos tubos e verificar o comportamento de todos os elementos.

#### **10.1. Dimensionamento da instalação**

Execute o comando **calcular pré-dimensionar** e uma caixa aparecerá na tela indicando o status do processo de cálculo. Ao finalizar, aparecerá a caixa de diálogo Valores Extremos na tela, informando sobre os parâmetros mais importantes que foram obtidos no cálculo da combinação das hipóteses de base.

Caso algum elemento não atenda a nenhuma das condições de operação, ele aparecerá selecionado na área de desenho e a tabela de valores extremos fará referência ao número de falhas, por exemplo, uma torneira com uma pressão mais baixa do que o mínimo necessário, um tubo com velocidade excessiva etc.

Para descobrir qual é a causa de uma falha de elemento, basta pressionar o botão **Comprovar** na Figura 22b e clique duas vezes em sua entidade de desenho.

(a) 
$$
\begin{array}{c} \begin{array}{c} \text{(a)} \\ \text{(b)} \end{array} \\ \begin{array}{c} \end{array}
$$

Botão para executar a simulação.

Botão para ativar o modo de verificação.

Figura 22: Botões para simular e visualizar os resultados.

**OPÇÕES DE CÁLCULO**: É possível modificar as condições do processo de pré-dimensionamento para obter diâmetros menores nos tubos, embora isso provavelmente resulte em ter que aumentar a pressão na alimentação. Para fazer isso, você teria que ir para a caixa de diálogo **Opçãos** no menu **Dados** e escolha no campo "Variação de velocidade sobre a de Mougnie (%)"um valor maior que 100. Por outro lado, a velocidade máxima permitida em tubos deve ser aumentada na caixa de diálogo **Dados gerais**. Então você terá que repetir o processo **pré-dimensionamento**.

Existe outra função de cálculo chamada Simular (figura 22 a) que difere da anterior por não modificar nenhum parâmetro da rede, limitando-se a verificar se o que está definido se comporta corretamente para a combinação das hipóteses de base.

#### **10.2. Verificação dos resultados de cálculo**

Assim que o cálculo for concluído com sucesso, você pode verificar os resultados usando a opção **Verificação de resultados**. Ele atua de forma que quando é ativado, ao invés de mostrar as propriedades das entidades, mostra um resumo com os principais parâmetros que resultaram do cálculo (modo de verificação). Para retornar ao modo de edição de propriedade, desmarque **Verificação de resultados**.

Você também pode ver uma exposição detalhada dos resultados usando a opção **Valores extremos de resultados e relatórios** e **listas de resultados**.

Existem razões pelas quais pode ser conveniente fixar um diâmetro. Para fazer isso, basta mostrar a guia de propriedades do elemento em questão e forçar suas dimensões. Será necessário recalcular novamente usando o comando simular para que os resultados sejam consistentes, embora o programa mantenha todos os dados que foram forçados.

# **11 RECEBA O MEMÓRIAL DE CÁLCULO**

RAwin é capaz de gerar documentação escrita abundante sobre o projeto. A opção do menu **Relatórios e listas de resultados …** permite gerar um documento completo em formatos **RTF** (rich text format), **TXT** ou **HTML** com as seguintes seções:

- *Arquivo e autor do pedido*.
- *Memória descritiva. Descrição da instalação, materiais e tipo de população*.
- *Relatório de justificação. Métodos e fórmulas usados para realizar cálculos hidráulicos*.
- *Lista de nós. Lista de nós ativos para a combinação de hipótese de base, indicando sua referência, posição e acessório que eles representam, etc.*.
- *Lista de fotos. Lista de tomadas e hidrantes em operação para a combinação de hipóteses* base, com seu tipo, dotação, fluxo de pico, pressão necessária, etc.
- *Lista de tubos. Lista das seções de tubos e válvulas por onde há circulação de água nas condições da combinação da hipótese de base, com suas dimensões, vazões, velocidades, perdas de carga, etc*.
- *Escavações em valas: Lista de trechos indicando para cada um o volume de escavação, a quantidade de material de leito necessária e o pavimento que é afetado pela construção da rede*.
- *Medidas. Lista de materiais utilizados na instalação: Medidores lineares de cada tipo e diâmetro de tubo, válvulas, acessórios, etc*.

Ao aceitar a caixa de diálogo, o RAwin constrói o documento com as seções selecionadas e o exibe automaticamente no programa associado ao tipo de arquivo selecionado em seu sistema operacional. **RTF, TXT** ou **HTM**.

O documento é originalmente criado com o mesmo nome do projeto e com a extensão **RTF**, que geralmente está associada ao programa *WordPad* do sistema.

# **12 PLANOS DE EXPORTAÇÃO EM ARQUIVOS DXF OU WMF**

RAwin pode gerar arquivos no formato DXF ou WMF a partir da vista que aparece na área de desenho: plantas baixas da planta, perfis longitudinais e seções transversais.

Para fazer isso, execute o comando **Exportar Arquivo de Desenho…** e selecione o tipo de arquivo, localização e nome do arquivo onde você deseja armazená-lo.

É possível completar o plano de instalação incluindo etiquetas com as descrições dos elementos e seus principais resultados de cálculos. Para fazer isso, selecione as entidades próximas às quais deseja gravar alguns dados e acesse o comando **Elementos do rótulo de resultados...** Escolha os dados que deseja incluir no desenho e a posição que devem ocupar. Valide a caixa de diálogo e você verá como os rótulos aparecem com o formato especificado. Todos os textos podem ser modificados um a um, movidos, etc.

Você também tem as opções **Desenhar Texto...** e **Rótulo de desenho...** para insira qualquer legenda no plano.

# **13 IMPRIMIR EL ÁREA DE DIBUJO**

O comando **Arquivo Imprimir**… exibe a caixa de diálogo imprimir, que permite selecionar o tipo de impressora, o intervalo de impressão e o número de cópias. Quando o cartão é aceito, é acionado o processo de impressão do que ele representou na área de desenho do programa. Você pode usar a função de gerenciamento de camadas para ocultar e tornar visível apenas o que você deseja que apareça nos desenhos.

Antes de imprimir, execute a opção **Visualização do arquivo** que permitirá que você veja na tela qual será o resultado da impressão. Isso dependerá da impressora selecionada, da orientação e do formato do papel, área de impressão e espessuras atribuídas da ponta.

Se você deseja alterar o tamanho ou orientação do papel, execute o comando **configurar impressora …**. Para ajustar as escalas de impressão vá para a opção **Área de impressão…**, e para alterar as cores ou espessuras das linhas, execute o corte **Atribuir Canetas …** do menu **Arquivo de configuração de impressão...**.

A ajuda do programa possui uma seção extensa sobre a impressão da área de desenho, que descreve o uso de cada parâmetro nessas caixas de diálogo em detalhes.